## Kat Adair's SketchUp Toolbar Reference

Remember…in SketchUp, most mouse operations use CLICK-MOVE-CLICK, and not CLICK-DRAG. This allows the user to enter dimensions after the first click, then press enter to accept.

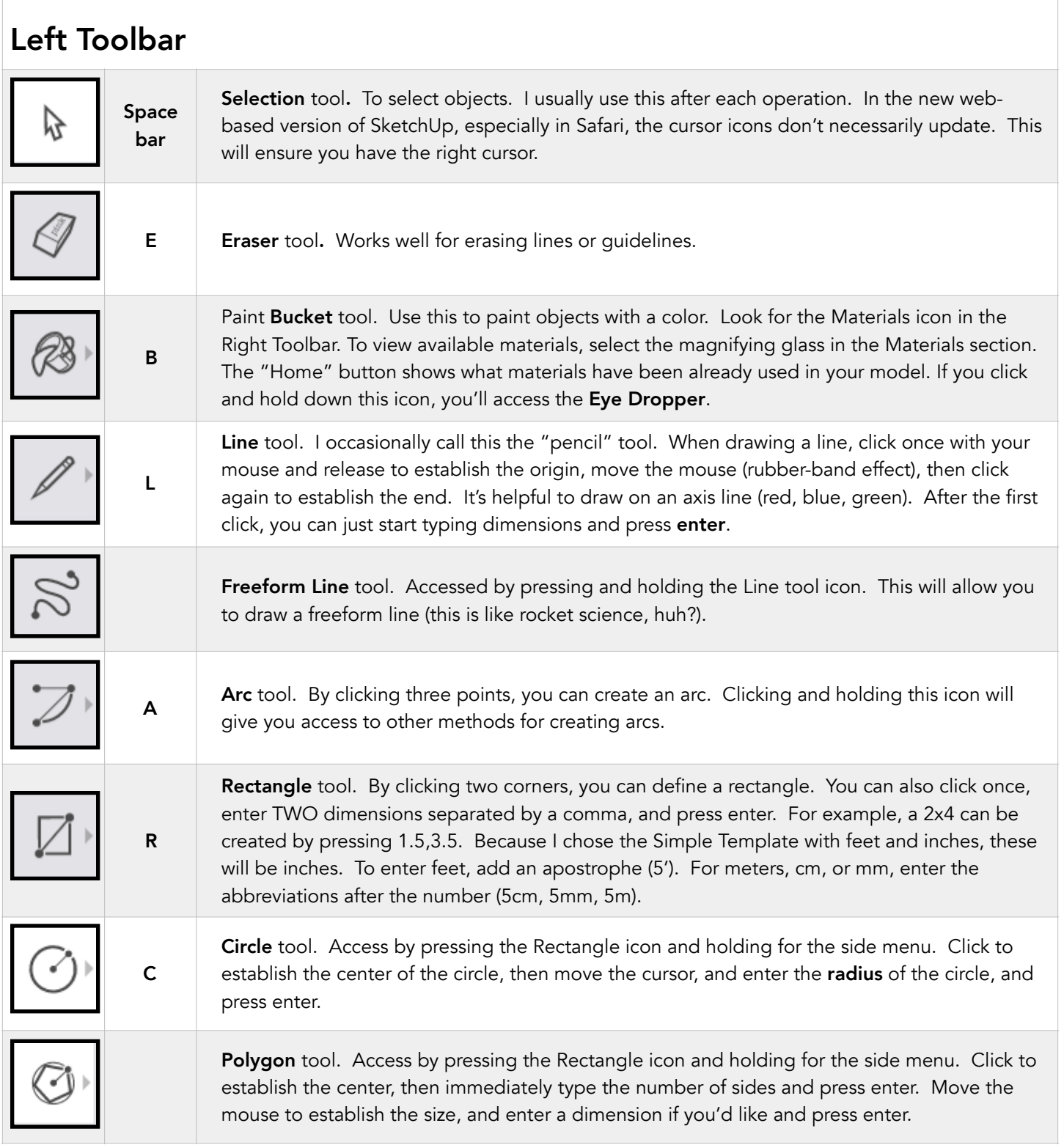

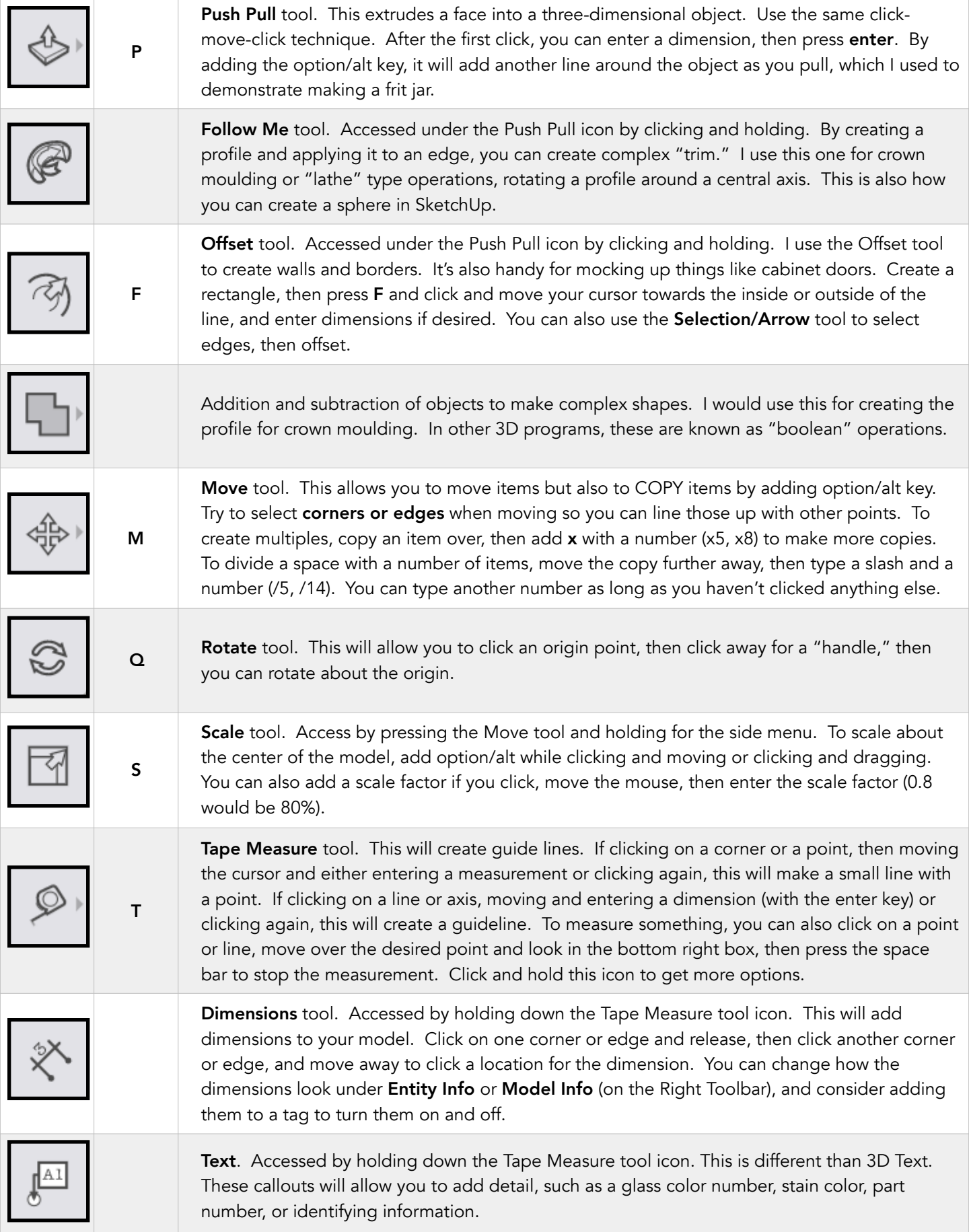

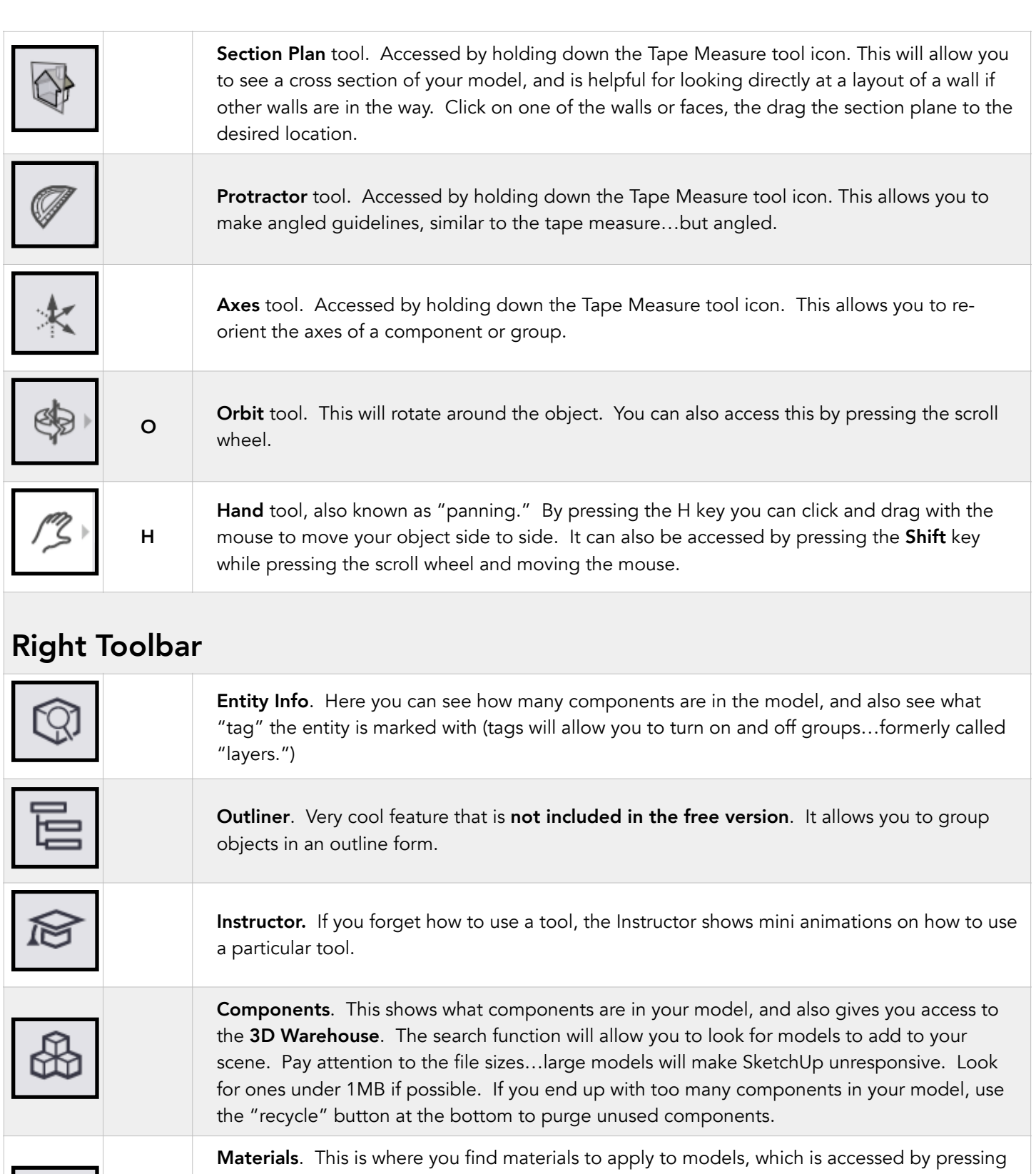

the **B** key for "paint **bucket**." If you'd like to add a new material, use the file folder on the upper left near the Save button. Insert as either a "material" or an "image." Materials will have a repeating pattern; images are singular. You can also "project" an image on a curved surface.

Styles allow you to choose different appearances for your model. For example, you could make all of the lines in your scene look hand-drawn and "sketchy."

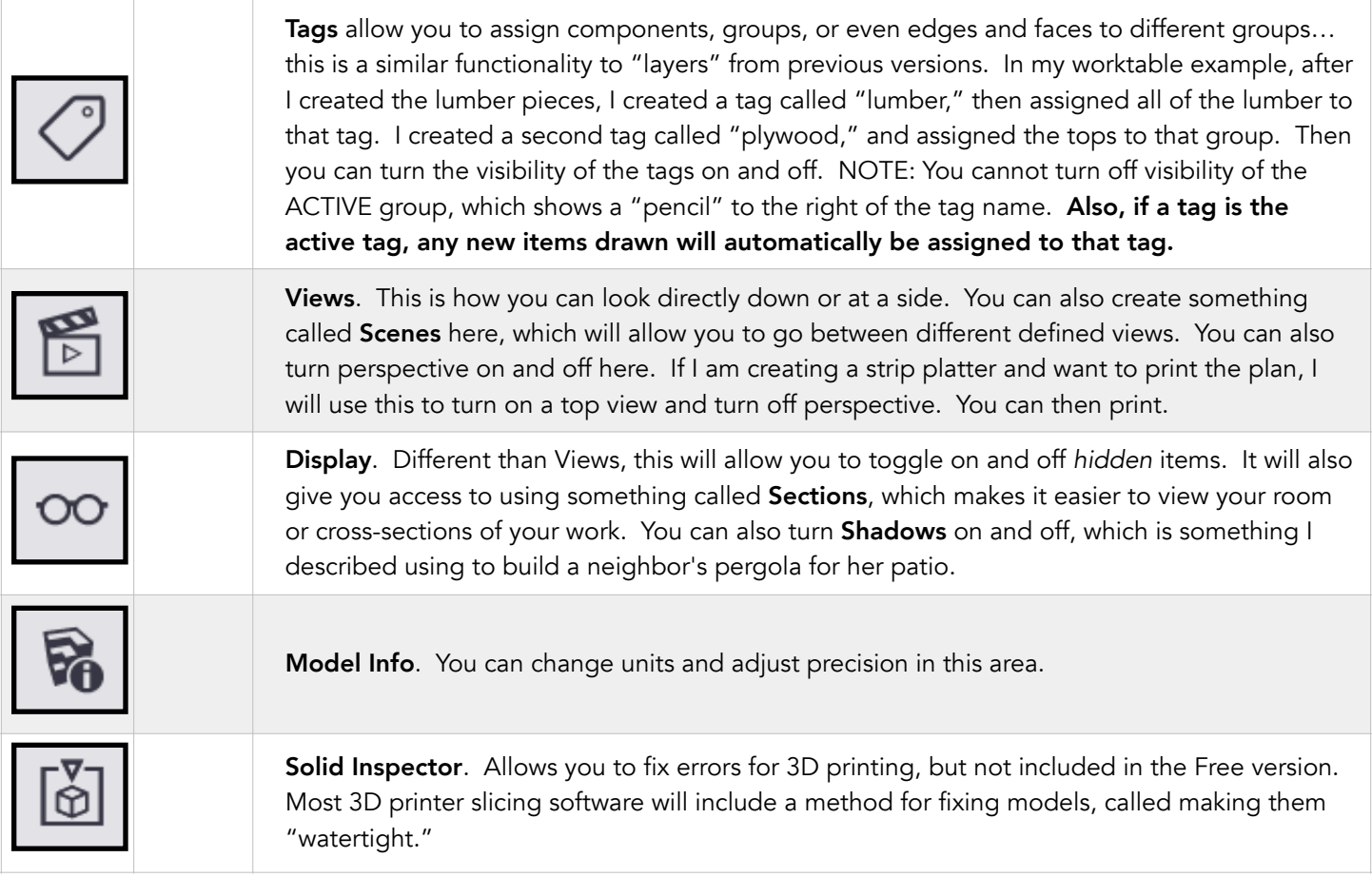

## Things You Might Want to Know

- When drawing lines or moving anything, it's a good idea to move along axis lines. Once you start moving an object or drawing along an axis, you can press **Shift** to lock onto the axis. Click to stop drawing or moving, then release the Shift key.
- To import a new model, click the folder icon on the upper right to the left of the Save status. Use the **Insert** feature.
- To import a new material or texture image, use the **Insert** function. You can input the image a scale if you know it. Materials are repeating, an Image is singular.
- Importing large files will degrade the performance of SketchUp. Choose smaller 3D Warehouse models whenever possible.
- Using the Download function from the folder to the left of the Save status will download the model to your local drive. It will give you an option to save with different versions—choose 2017. This is an older version that you can open in the last desktop version of SketchUp, which is still available.
- You can export two different file versions in the Free version of SketchUp: PNG and STL. PNG will be for a regular image, and STL is a format that can be used for 3D printing. Other file formats are only available in paid versions.

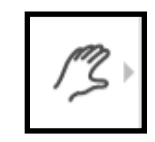

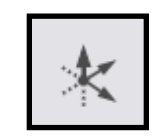

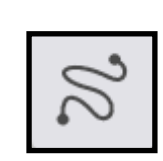

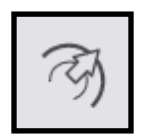